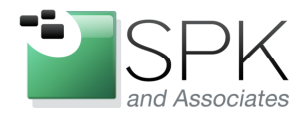

www.spkaa.com Ph: 888-310-4540

**SPK and Associates** 900 E Hamilton Ave, Ste.100 Campbell, CA 95008

#### **Using Ninite Website to Install Common Applications** Ronald Ross rross@spkaa.com

Most of us have downloaded various kinds of proprietary software and freeware from the internet and installed it on our computers. Usually these installs, especially if they are numerous, become rather labor intensive. If, for example, we want to install five software packages, what is involved is launching each install binary and responding to quite a number of "Next" prompts, among other things. Also, many software packages include things that we don't necessarily want installed, such as browser toolbars, and the like, which many term junkware, or crapware. To avoid installing the junkware, we have to be on the lookout for a checkbox to clear, or something similar.

But there is an alternative. The website www.ninite.com provides a great service to those needing to install multiple software packages. The site provides a list of many freeware or trial versions of different software packages. Any number of these packages can be selected, and a single installer created to install all of the packages at the same time. You download the created custom installer, launch it, and walk away for the duration of the installs. When you return, everything has been completed for you. Kind of sweet.

But there's more to the story. The Ninite installer can be used to subsequently update any of the installed packages by rerunning it at any point in the future. Or, you can use the installer to load the same software on other computers. Different installers can be created with different sets of software packages depending on the need for a particular class of computer. So there is a fair amount of flexibility and different possibilities of use with Ninite.

I'll mention next that there is also a pay option whereby a Ninite updater is installed on the computer and subsequently will automatically check for updates to all software packages on a regular basis.

https://ninite.com/updater/

They want \$9.99 for this, with a sliding scale for larger numbers of licenses. It's not my purpose to advocate for this service, but only to make you aware of it, if there is perceived value for you. There is also a Professional version of Ninite for enterprise use which I'll say even less about. Have a look for yourself if you have an interest.

Anyway, let's now have a look at how this all works in practice. Below is a screenshot of the Ninite webpage. Let's see what we find.

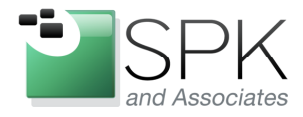

Ph: 888-310-4540

**SPK and Associates** 900 E Hamilton Ave, Ste.100 Campbell, CA 95008

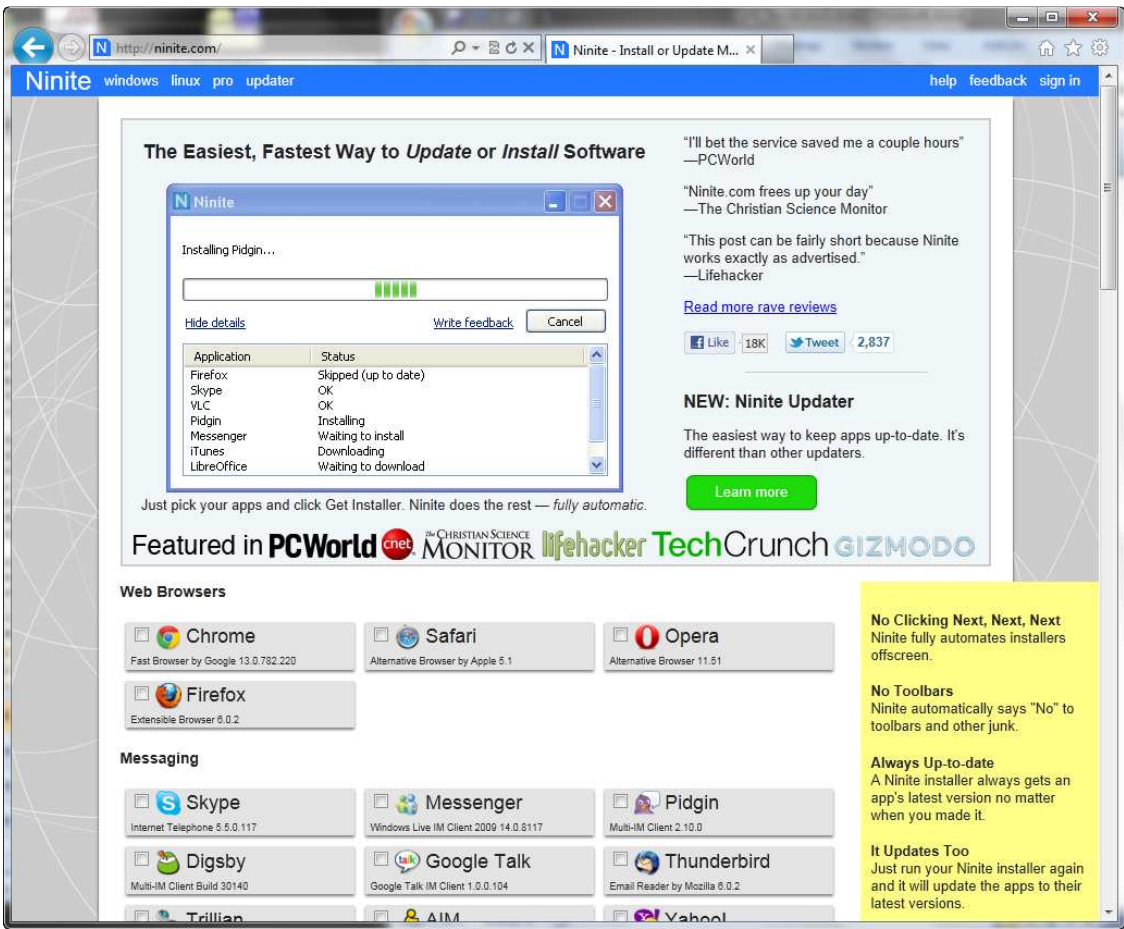

After bringing up www.ninite.com in a browser, we can observe a number of things. In the top menu bar, if you want to investigate the updater client, click on "updater". If you are interested in the enterprise service, click on "pro". With that out of the way, let's check out the more important stuff. The applications supported by Ninite are separated in groups which roughly correspond to their function. For example, we see the web browsers in the first group, and then messaging software in the following group.

In the screenshot example below, we have selected six applications in subsequent groups for install. Let's look at that now.

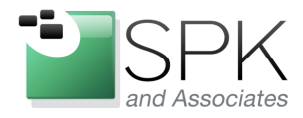

Ph: 888-310-4540

**SPK and Associates** 900 E Hamilton Ave, Ste.100 Campbell, CA 95008

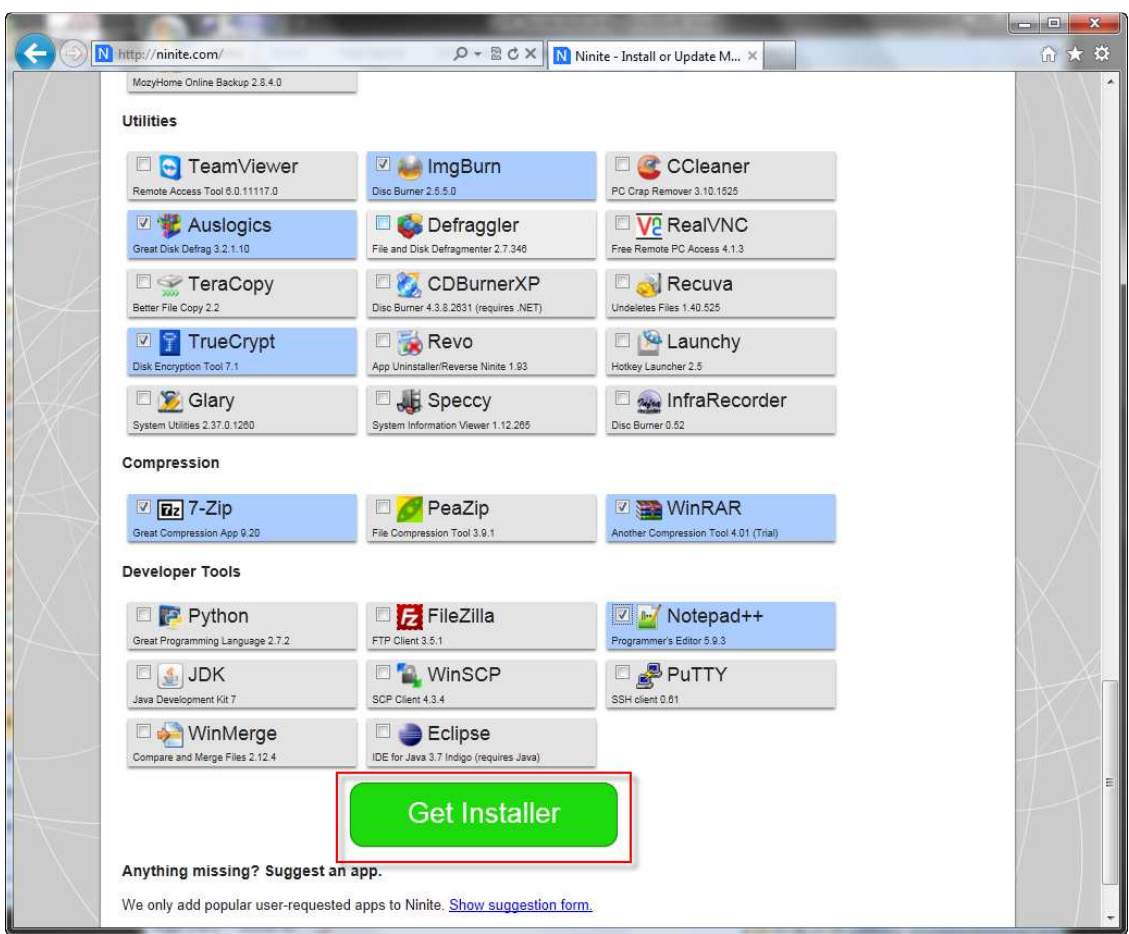

To select a software package, simply check the box for that application. Once all the desired applications have been selected, click on the "Get Installer" button, outlined in red above. This will generate a custom installer for all the applications which will then be downloaded and launched. We see this happening in the next screenshot.

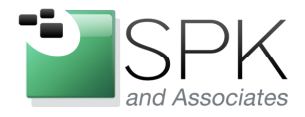

Ph: 888-310-4540

**SPK and Associates** 900 E Hamilton Ave, Ste.100 Campbell, CA 95008

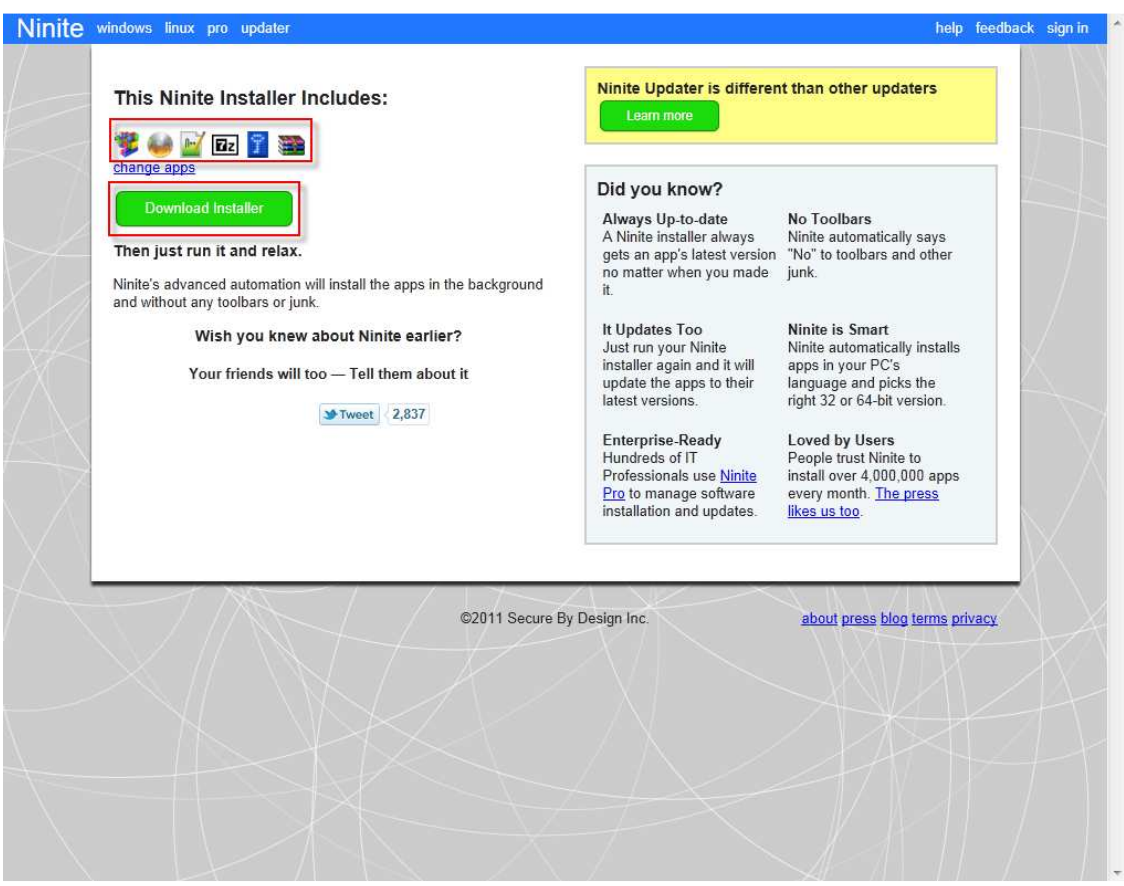

After clicking "Get Installer", we see that the installer has been prepared with the six applications that we have selected. The six selected application icons are shown outlined in red at the top. Below this is the "Download Installer" button. Click on this to begin the process. See the next step in the following screenshot.

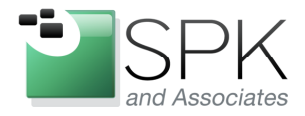

Ph: 888-310-4540

**SPK and Associates** 900 E Hamilton Ave, Ste.100 Campbell, CA 95008

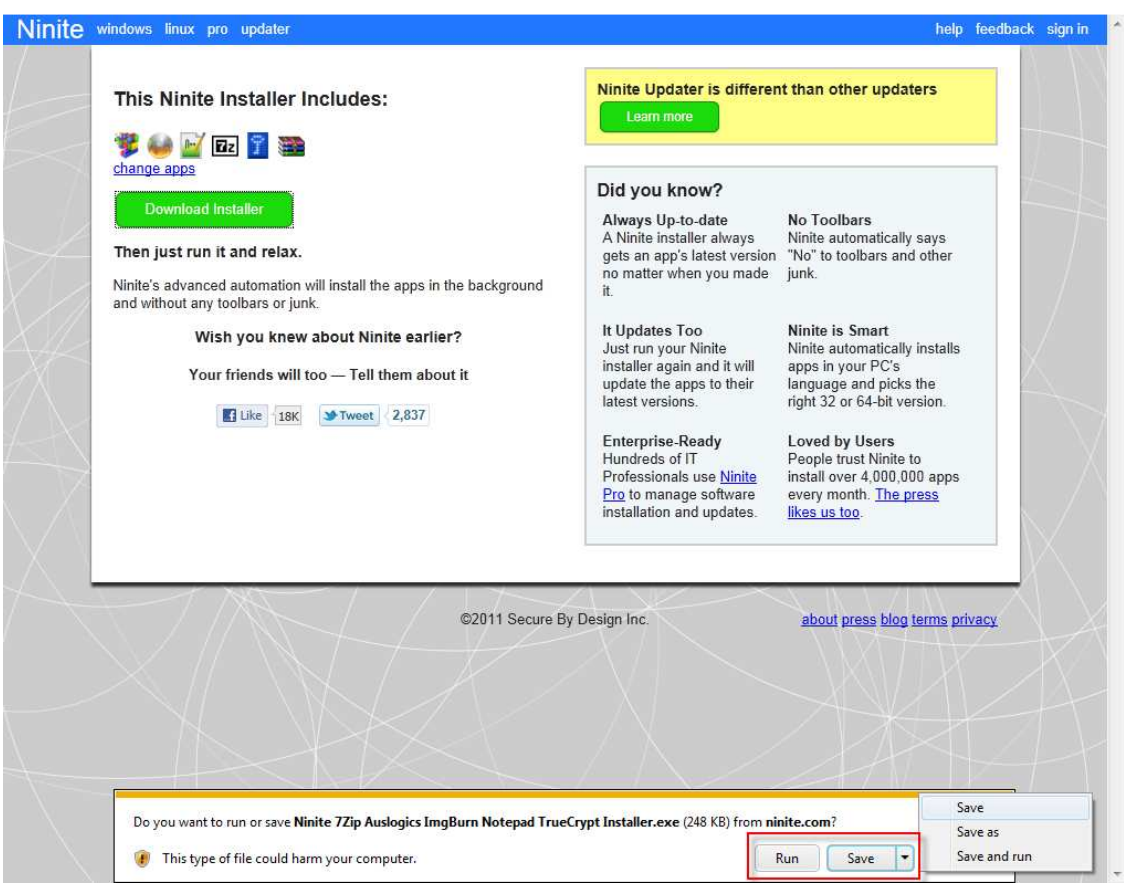

Running on Windows 7, we are given the choice of immediately running the installer, or saving it. We elect to download and save the installer. In the next screenshot, we will run the installer.

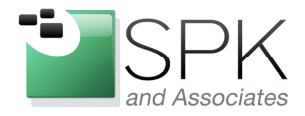

Ph: 888-310-4540

**SPK and Associates** 900 E Hamilton Ave, Ste.100 Campbell, CA 95008

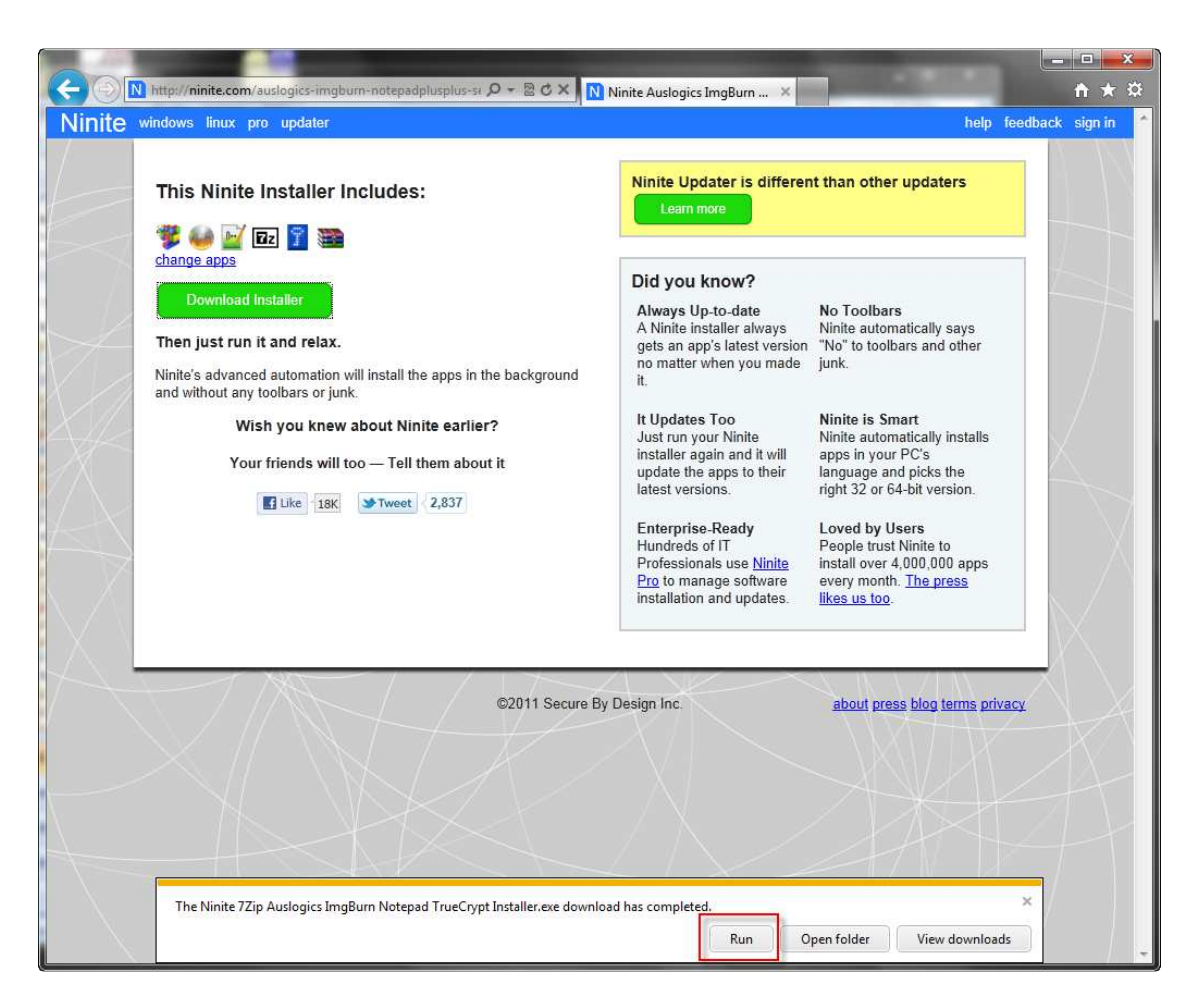

After downloading the installer, we now choose to run it, by clicking "Run".

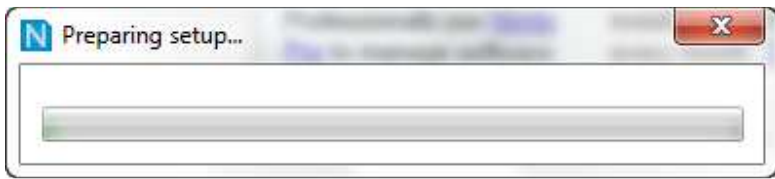

We will then get a popup graph which advises us of the progress in preparing for the installation run. Following this we will get a similar graph for downloading and installing each application. For examples of this, see the next screenshots.

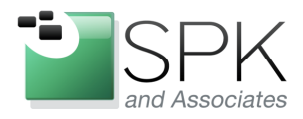

#### www.spkaa.com Ph: 888-310-4540

**SPK and Associates** 900 E Hamilton Ave, Ste.100 Campbell, CA 95008

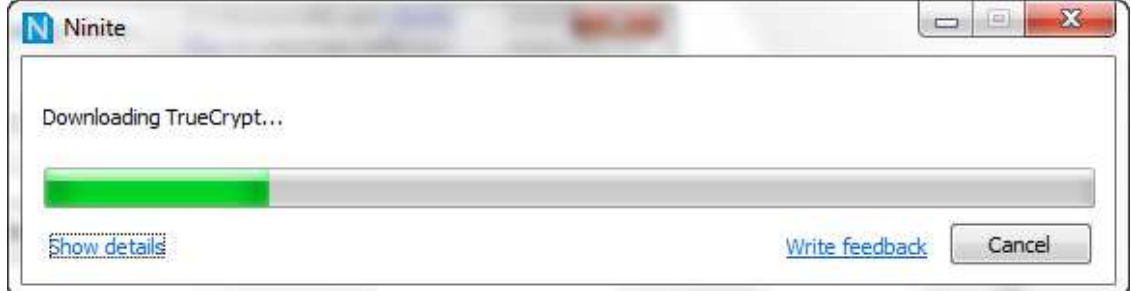

Here we have the graph showing the download of one of the application we previously selected.

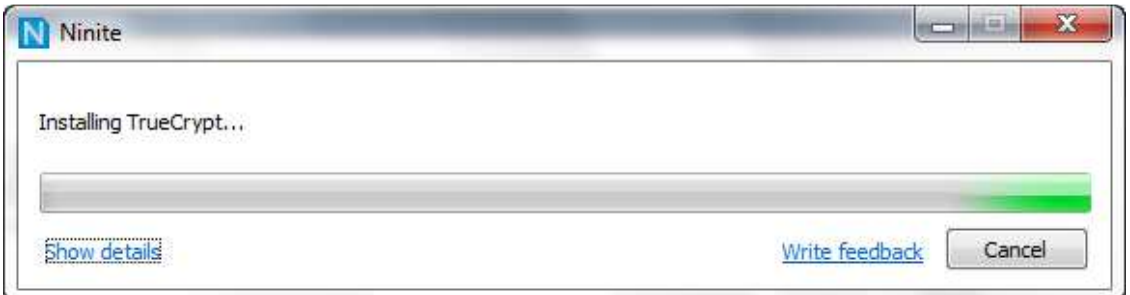

After downloading TrueCrypt, the installer immediately installs this application. This process is repeated for all the applications that were selected for the installer. After the installation is completed, we are presented with a report in the next screenshot.

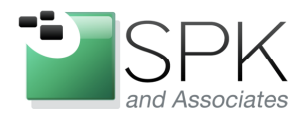

Ph: 888-310-4540

**SPK and Associates** 900 E Hamilton Ave, Ste.100 Campbell, CA 95008

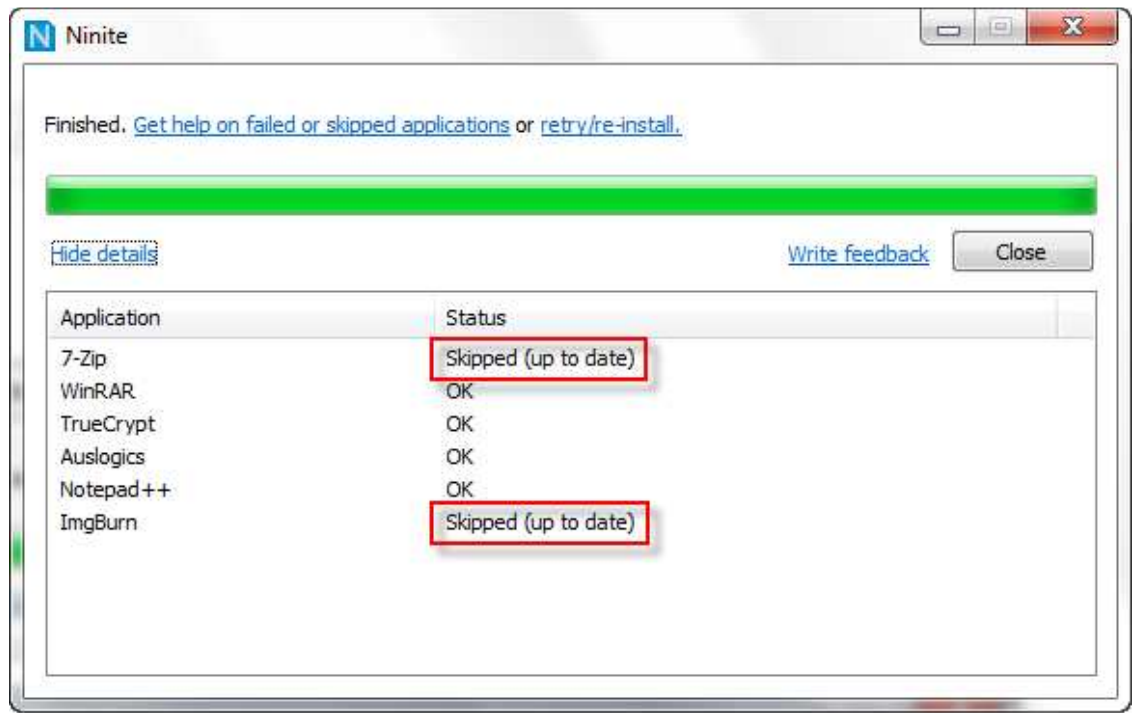

The Ninite installer has now finished its work. Let's look at the reported results. We see that four packages successfully installed, and are shown as "OK". But what happened with the other two, (outlined in red)? The report tells us that they were "Skipped (up to date)". This means that these two applications had previously been installed and there were no updates available at this current time. There was nothing to do, either install or update, so they were skipped. If we run this installer again at some point in the future, and updates are available for any of the applications, we will see the updates installed.

In the next screenshot we take a quick look at the installer that has been created and downloaded.

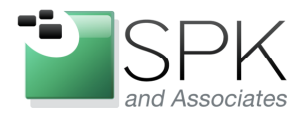

Ph: 888-310-4540

**SPK and Associates** 900 E Hamilton Ave, Ste.100 Campbell, CA 95008

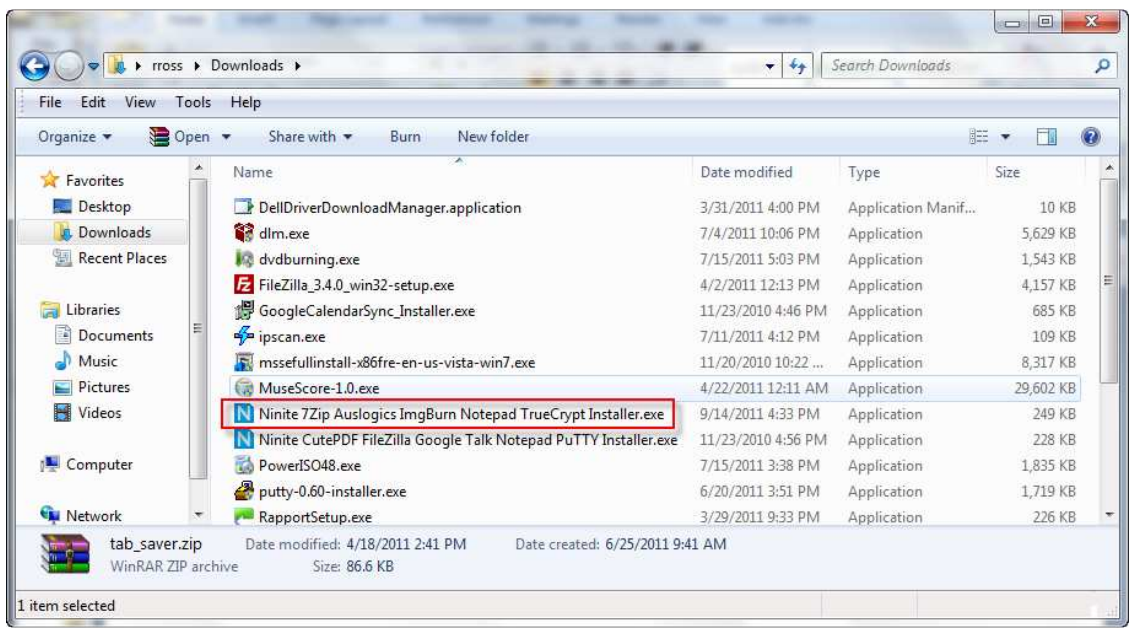

If we open up Windows Explorer, and navigate to the Downloads folder, we can see what Ninite has created and we have downloaded. This is the installer that we ran, and we can run again in the future, as needed. Let's review what we can do with Ninite installers again.

- An installer can be created for any number of software packages to be installed automatically at one time.
- The installer can be used to update the installed packages by running it again at any future date.
- The installer can be used to install the packages on other computers. It is not limited to the computer where it was created and downloaded.

If you've got software to install, give this a try. I also find just looking at all the available software on Ninite a good source of information of what might be considered "best in class" packages available at the current time. Have a look, you might find something you'd like to try out and which may prove useful.